## **How to register in the new storage portal**

In order to register your company and user in the new storage portal, please follow the following steps:

1. Click on "Registration form" in the registration area

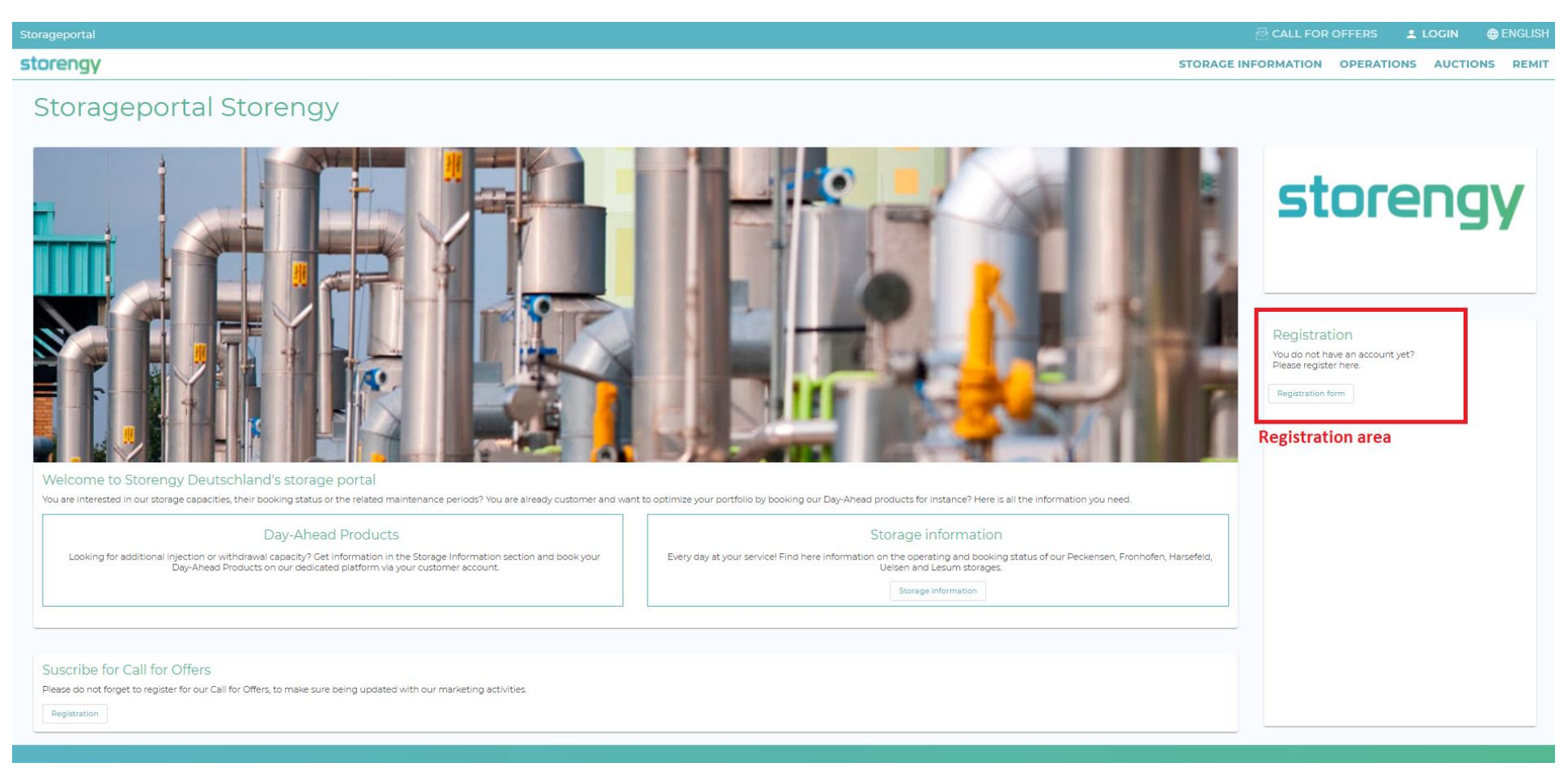

2. Fill the form with your user and company information

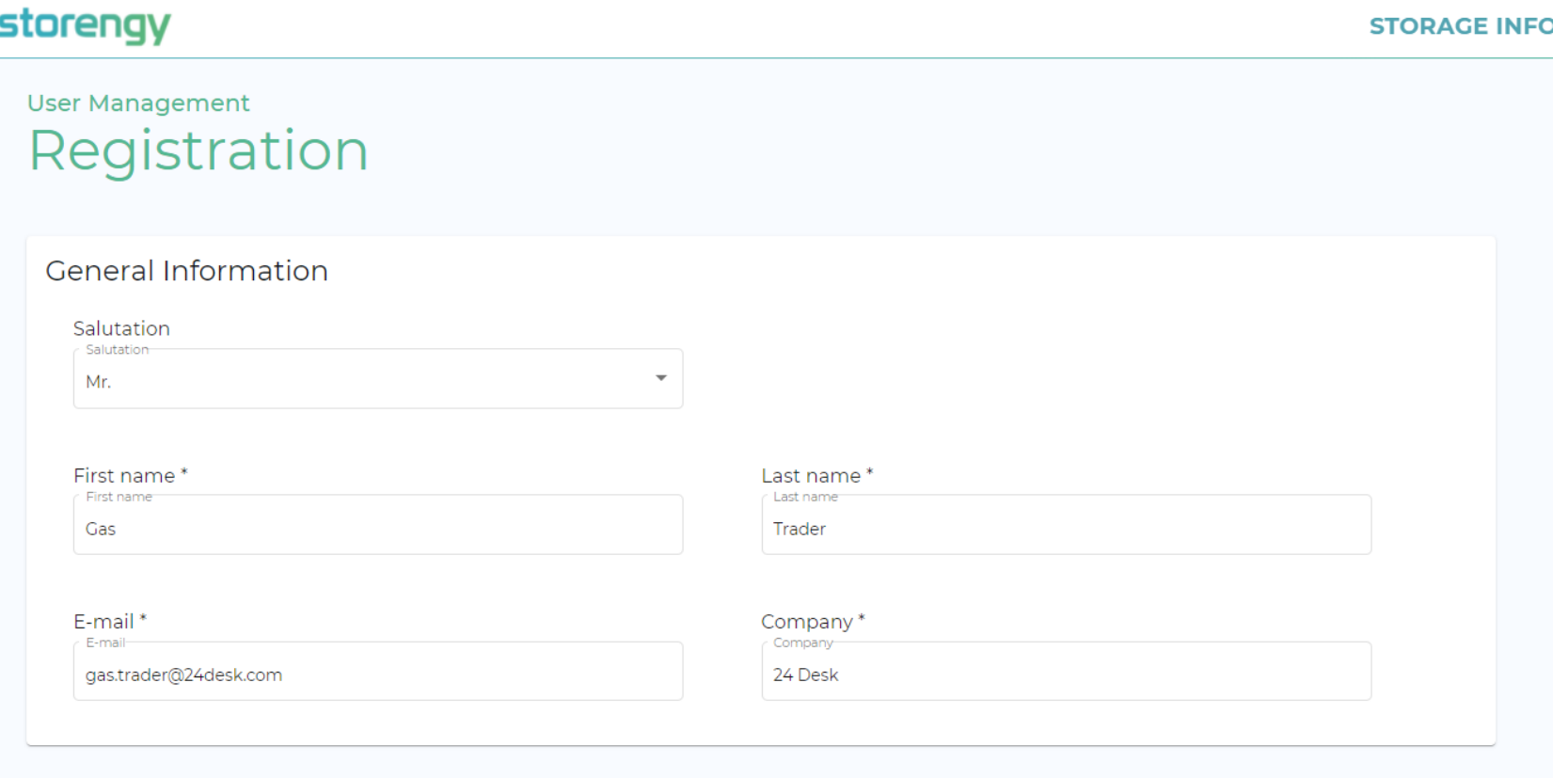

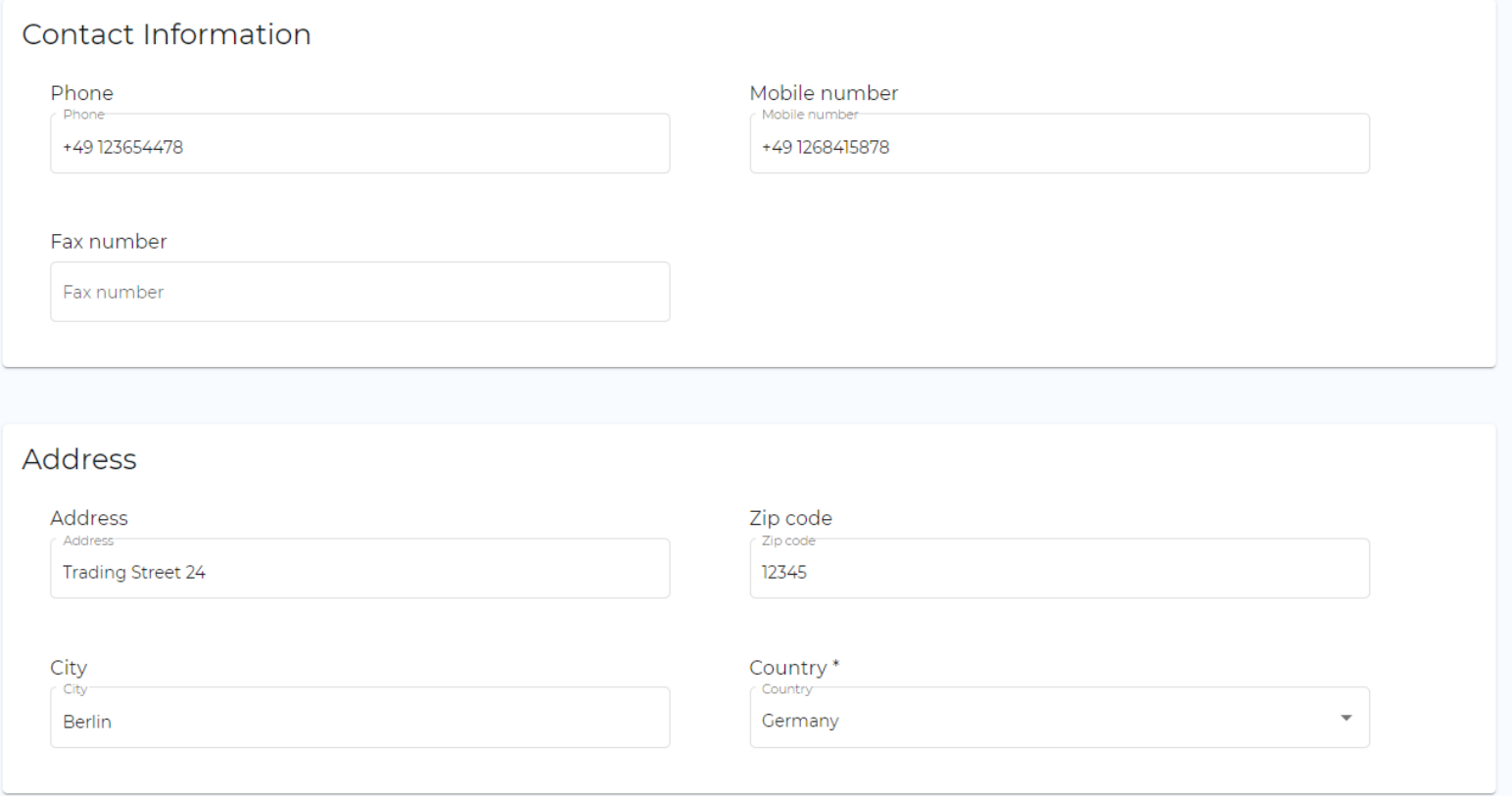

3. You will receive a confirmation email, asking you to verify your email address

## storengy

#### **Storengy Portal - Confirm Registration**

Someone has created a Storengy-portal account with this email address. If this was you, click the link below to verify your email address

Link to e-mail address verification

This link will expire within 12 hours.

If you didn't create this account, just ignore this message.

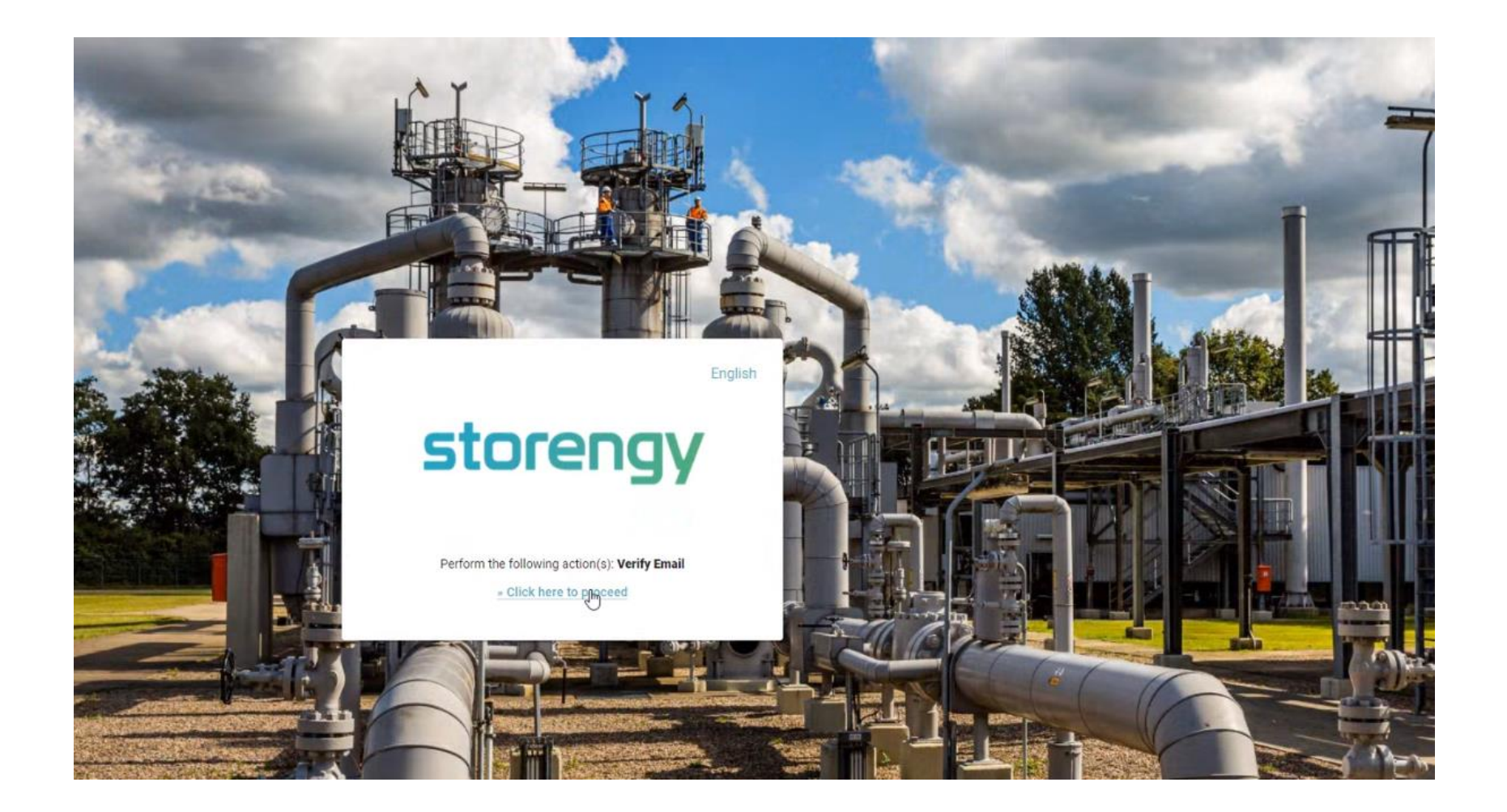

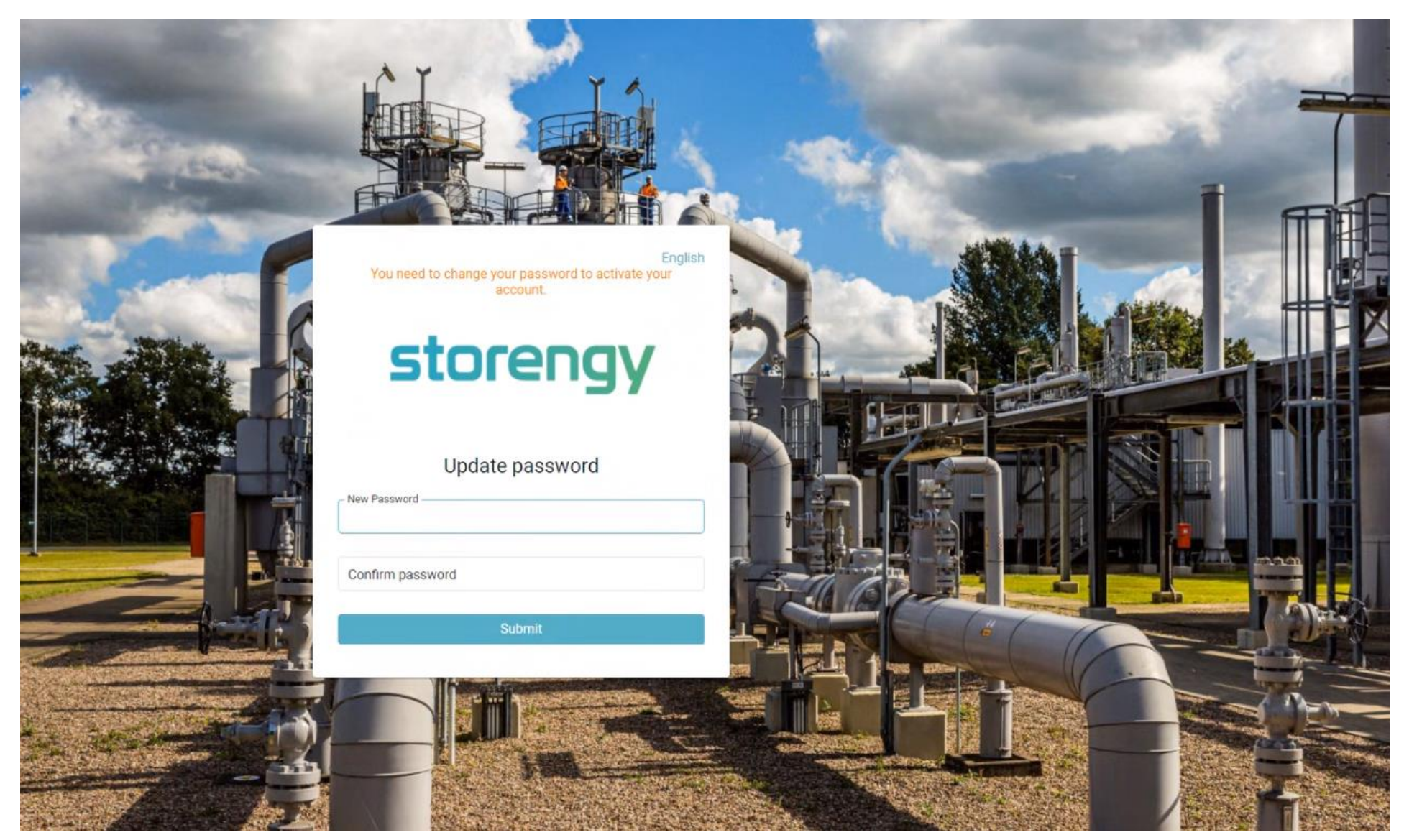

4. You will then need to choose a password and confirm it:

You should receive an email confirmation afterwards

# storengy

### **Storengy Portal - Password Changed**

Your password was changed on Tue Sep 28 14:26:11 GMT 2021 from 147.161.165.95. If this was not you, please contact an administrator.

## 5. You should now be able to log in (see "LOGIN" button in red)

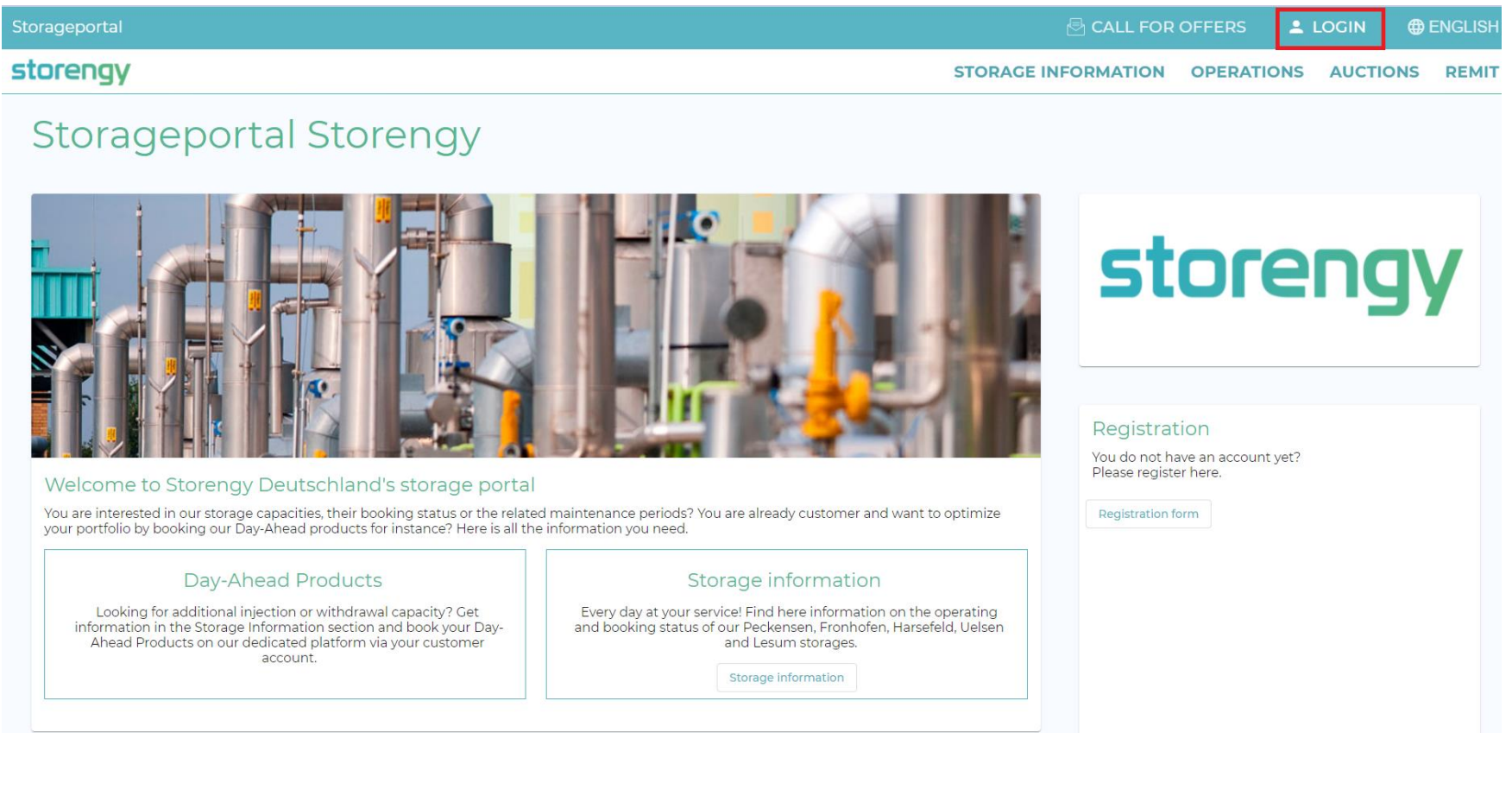

6. If your company has any contracts with us, you should be able to see them under "Operations". Otherwise you can access the general information on our storages. The Day-ahead capacities are also to be found in the area "Storage Information" under the respective Storages. The Day-ahead booking procedure will be found under the "Operations" Button as a customer.

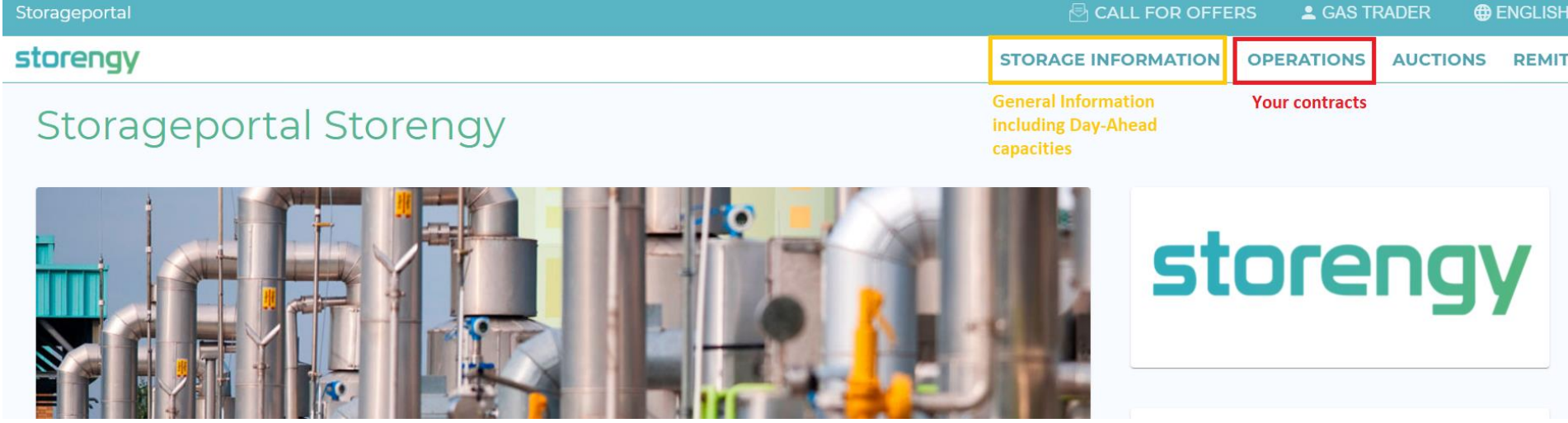

**Pleace notice!** You have to designate an administrator for your company, whom we will activate. This user will then be able to register other users and manage the different access rights of the company's users

After validation by Storengy, you can now access your area. If you are the admin, you can also manage the access of all users as well as register new users for your company.

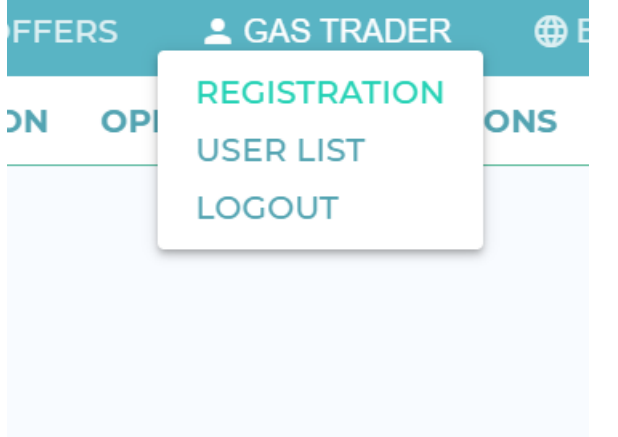

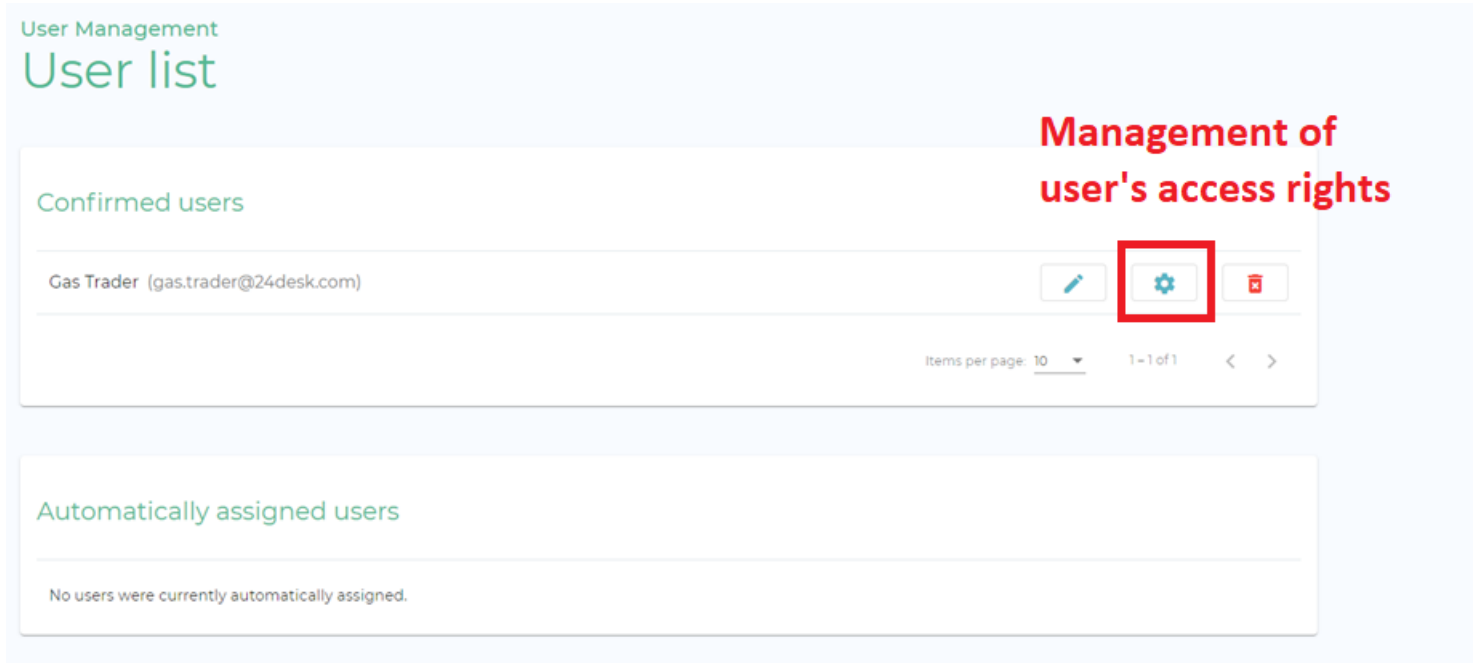